## MANUAL FOR SARASWATY PRESS LOGISTICS PROJECT

1. Open the website http://www.saraswatypresslogistics.in/ in you web browser, you will find a login page as per the figure shown below. Now put your "User Name" and "Password" and then click on SIGN IN.

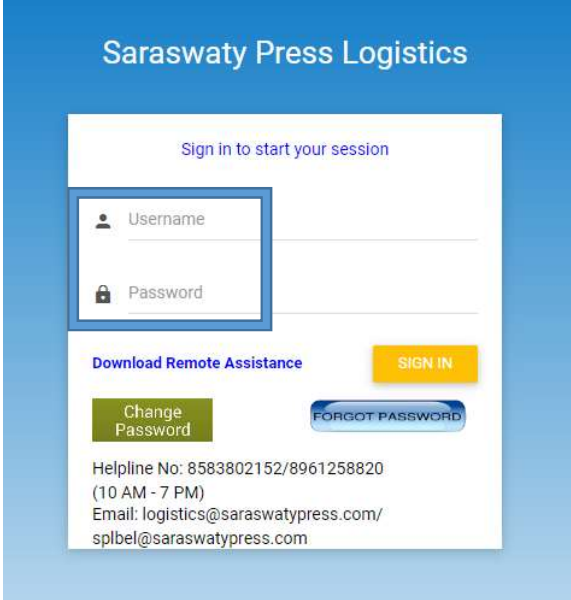

2. After login, you will find a Proflie page, check all the details carefully (like Mobile no., Email etc) after that click on Update.

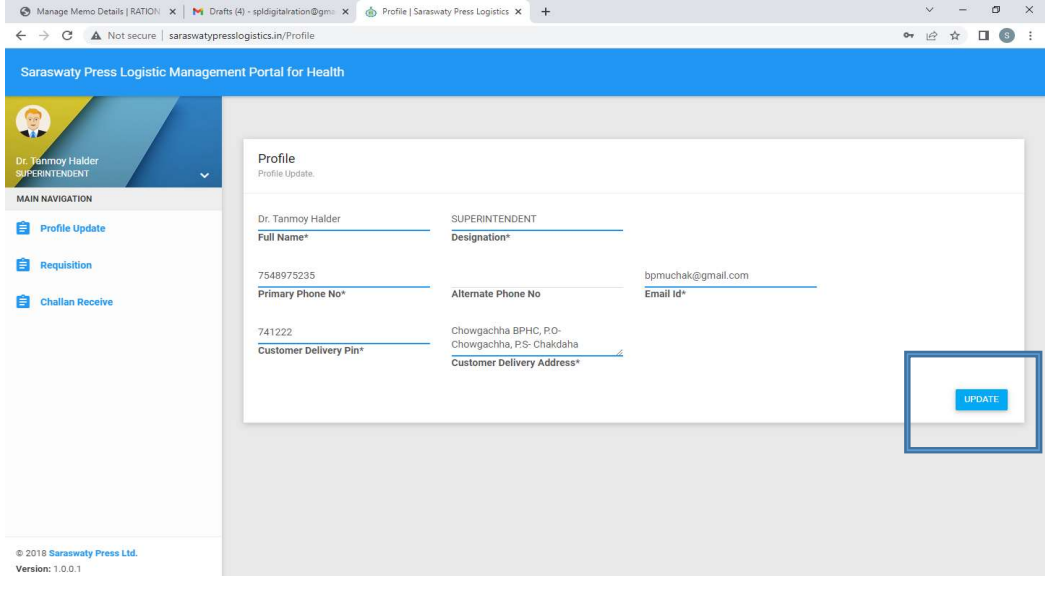

## 3. For giving Requisition, Click on Requistion tab

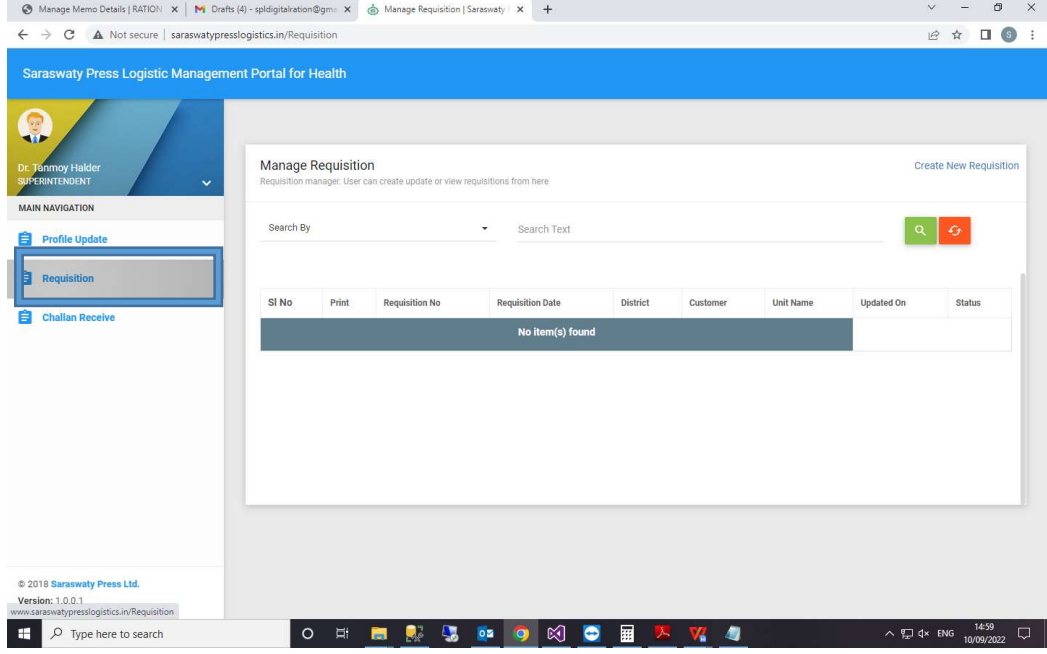

## 4. After that click on "Create New Requisition".

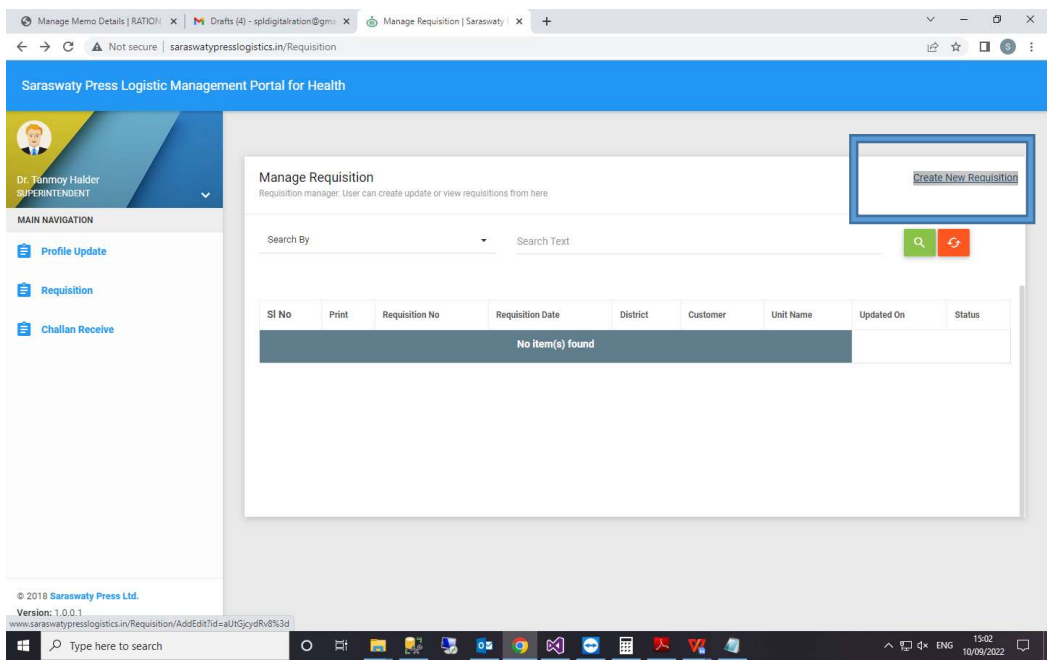

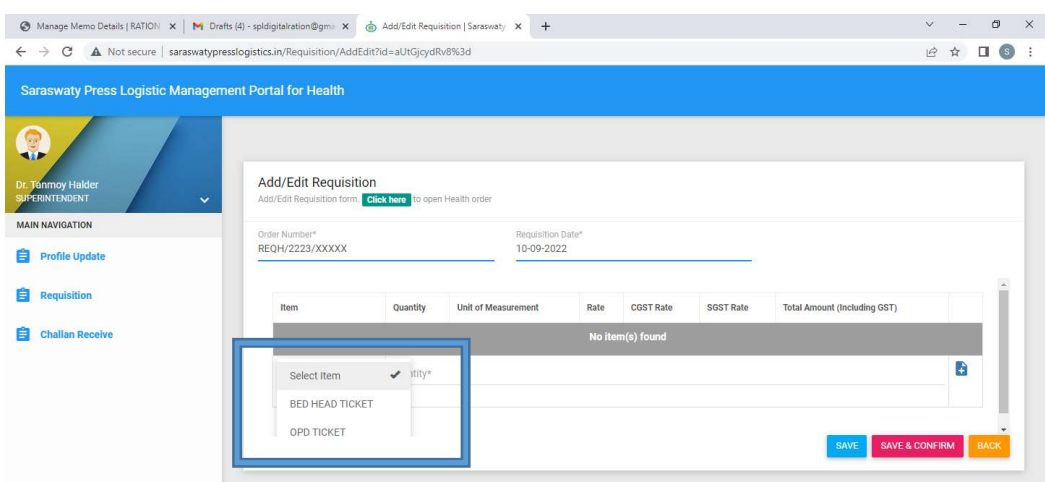

5. Now click on "Select items" for which you want to give requistion like "Bed Head Ticket" and "OPD Ticket".

6. Put the number of quantity for the selected items. Note that the quantity will be number of cartons, and 1 Carton = 1,000 tickets. (Ex:- If one wants to give requsition for 1,00,000 tickets, one has to put 100 in place of quantity.).

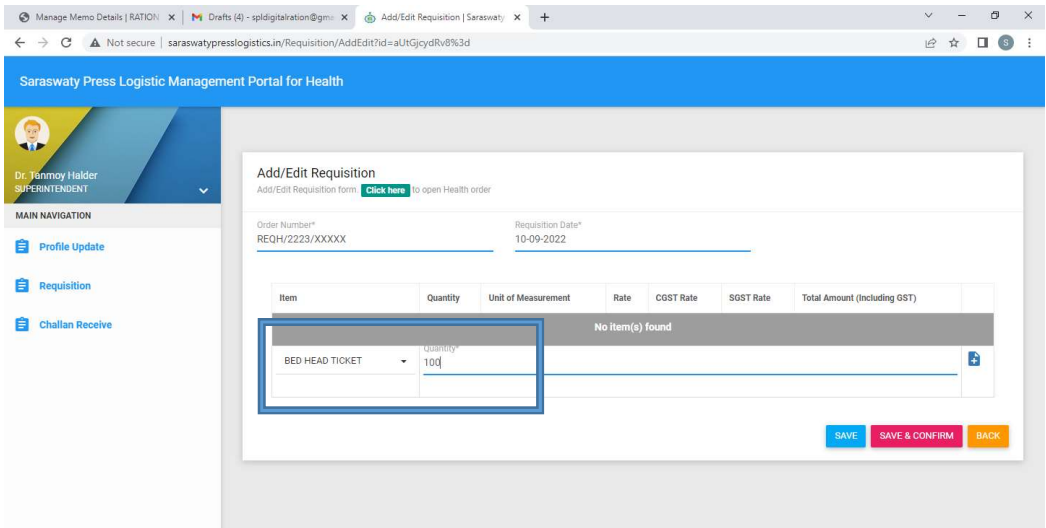

7. After that, click on Plus symbol in the right corner (marked by a rectangular box) to add the requisition.

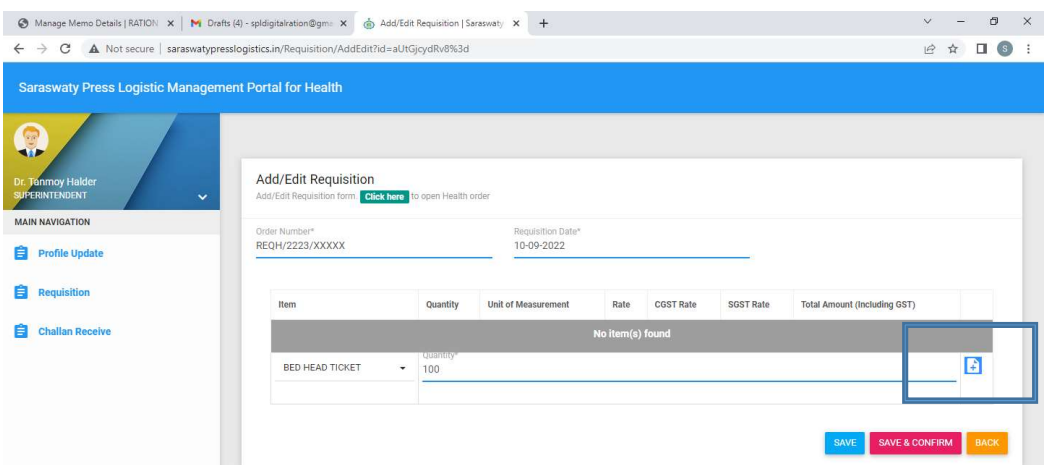

8. If anyone forgots to click on "save and confirm" option but clicks only on "save" then the requisition will show "Yet to confirm" in the status option like in figure shown below.

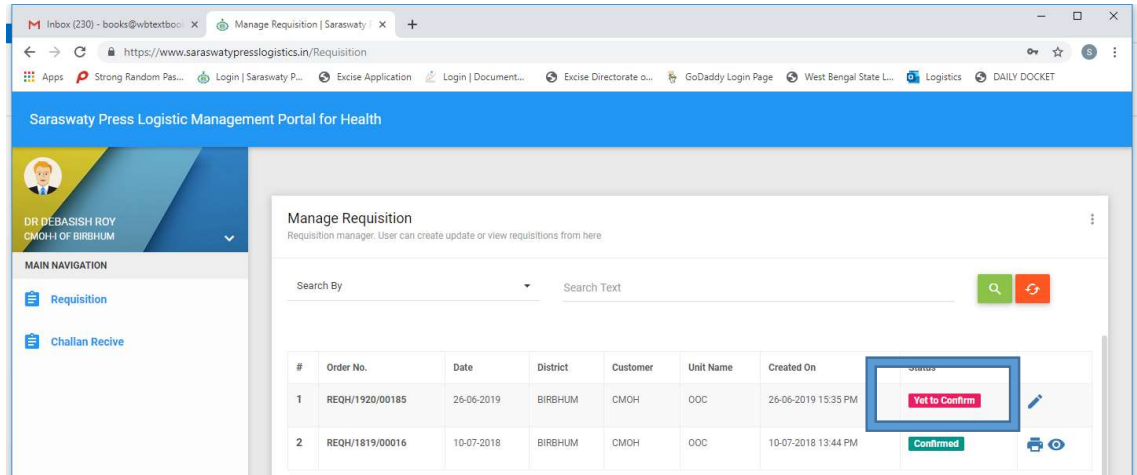

9. So, after putting the requisition quantity, click on "Save and Confirm" option so that the requisition is confirmed, like in figure shown below.

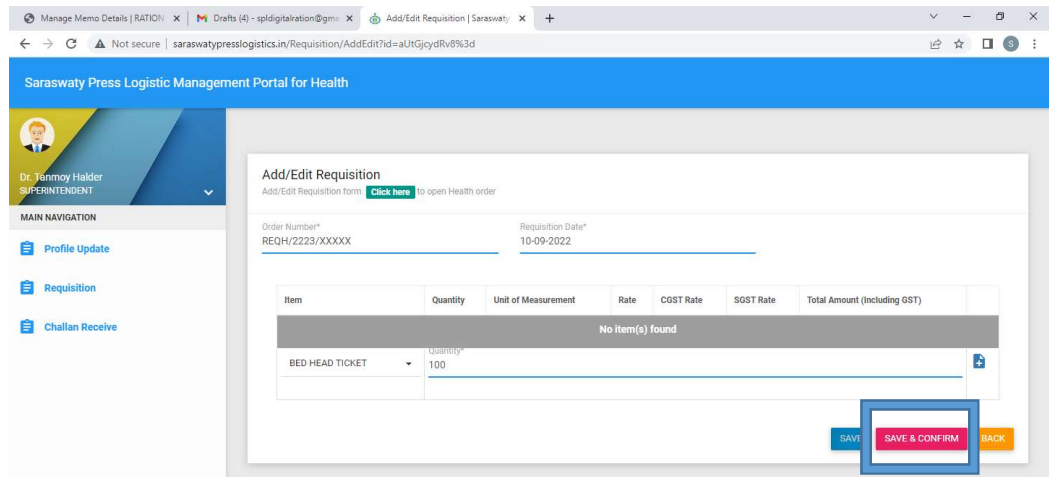

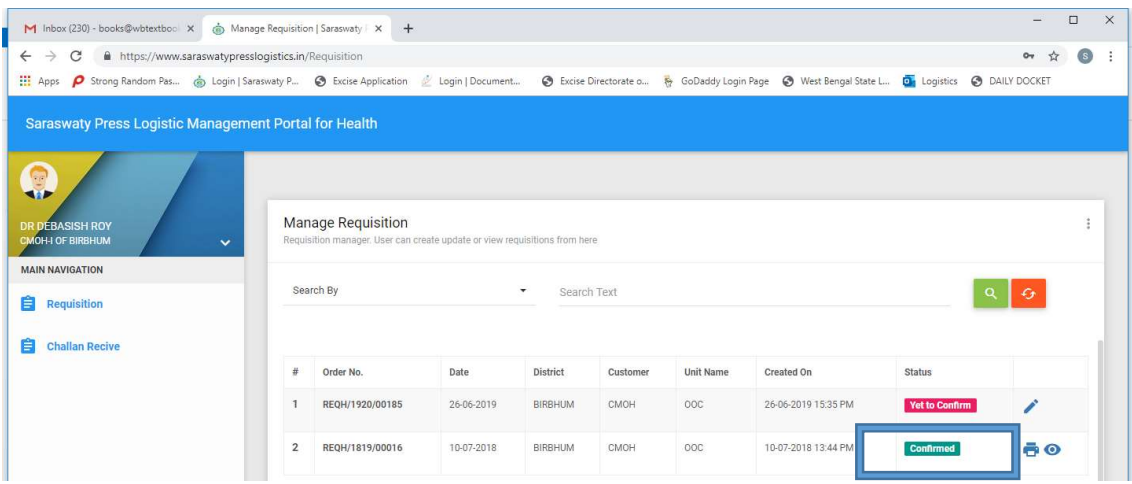

10. After succuessful submission, the material is processed and despatched within 7-10 working days.

11. Under Customer Subtype, we update the customer data as per the information provided by them. For that, click on Customer Subtype - > New Subtype Entry.

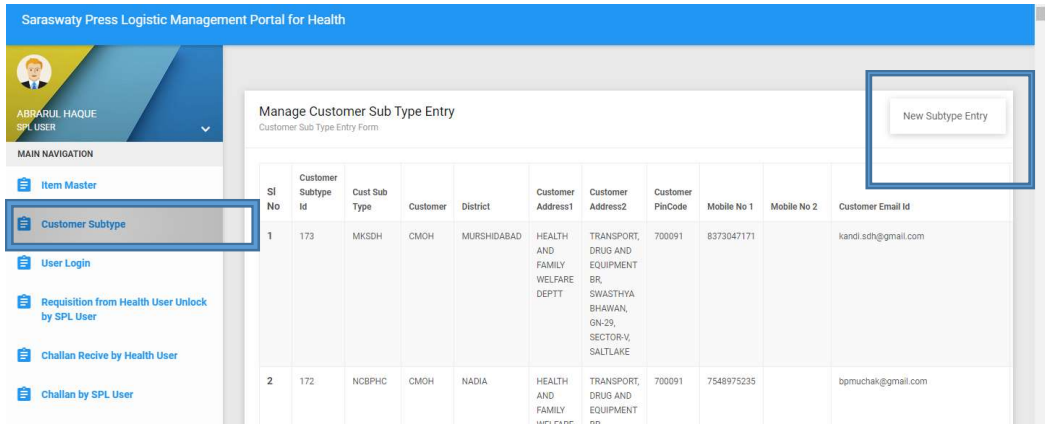

12. After that, we put all the information as per data provided and then click on SAVE.

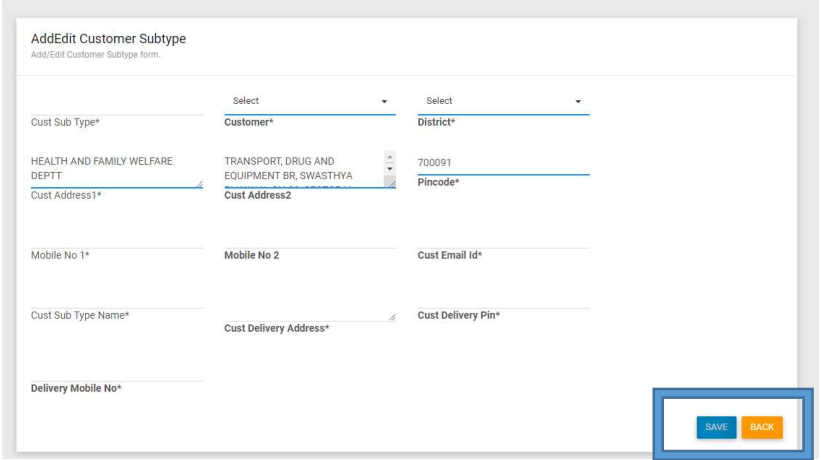

13. For customer login, Goto User login -> New User Entry.

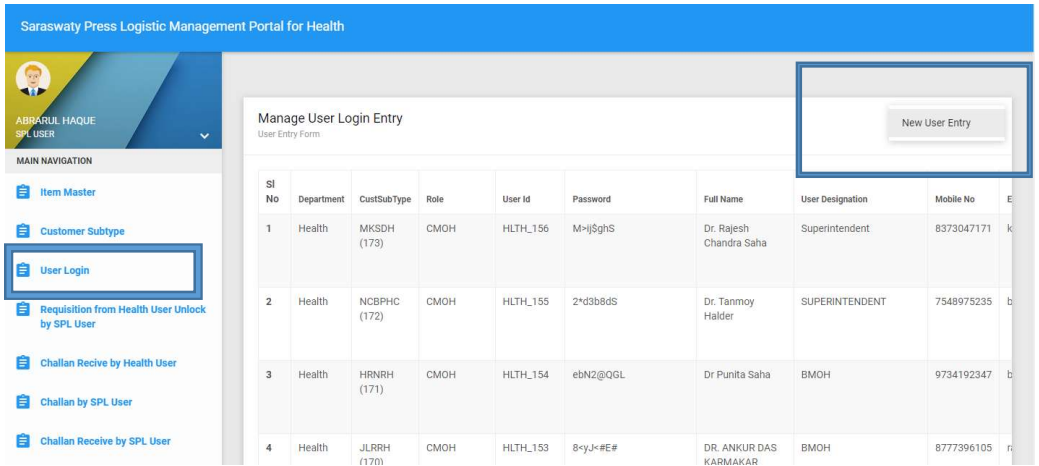

14. Put all the information like Mobile No, Full Name, Hospital Name, User Name, Auto Generated Password, etc. After that Save the information and a password is generated for customer login.

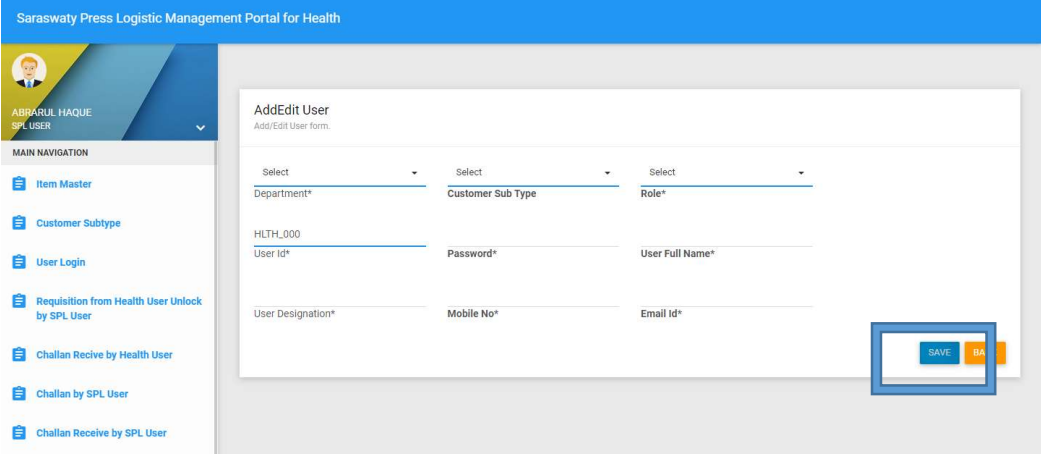

15. For Requisition Summary report, goto Reports -> Requisition Summary -> Select Department -> Customer -> District -> Customer Subtype -> Generate Report (Pdf / Excel).

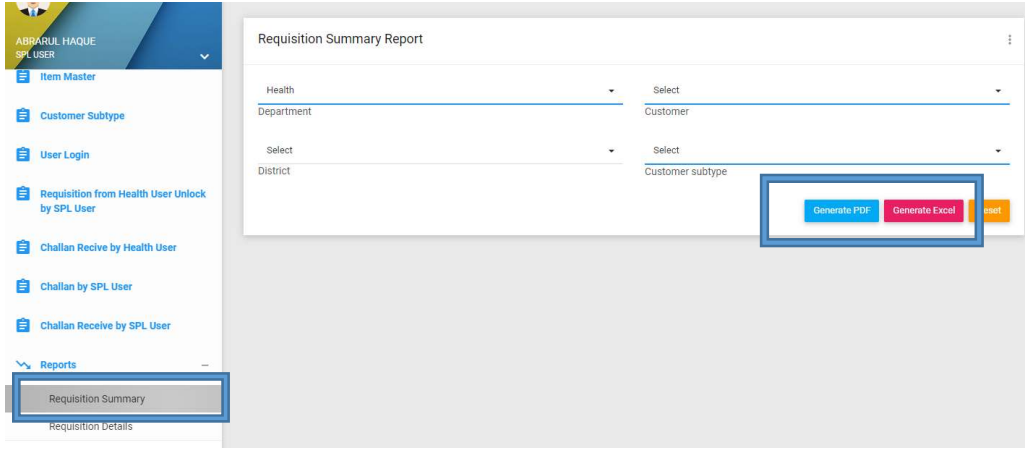